# *Work4Me Accounting Simulations*

*3 rd Web-Based Edition*

# *Problem Three*

## *Adjusting Entries*

*for*

## *Classic Accounting Services, Incorporated*

**Problem Three**

**Classic Accounting Services, Inc. Trial Balance For The Quarter Ended, June 30**

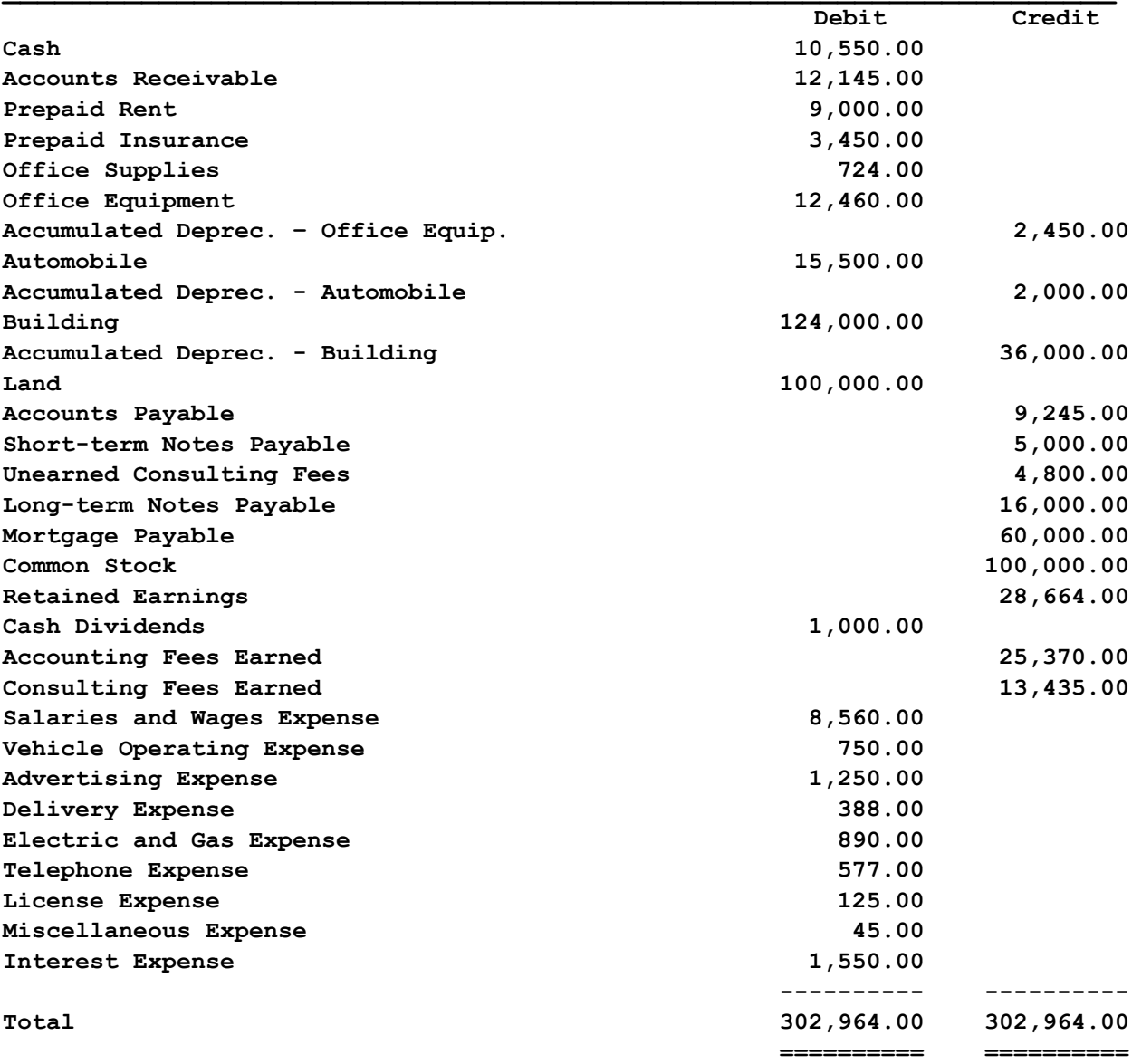

## **CHART OF ACCOUNTS Classic Accounting Services, Incorporated Problem Three**

### **ASSETS REVENUE**

- 
- 
- **Notes Receivable**
- **Prepaid Rent**
- **Prepaid Insurance EXPENSES**
- **Prepaid Advertising**
- 
- 
- **Accum. Depreciation, Office Equip. 604 Vehicle Operating Expense**
- 
- **Accum. Depreciation, Automobiles 606 Delivery Expense**
- 
- 
- 

- 
- **Short-Term Notes Payable 628 License Expense**
- **Salaries & Wages Payable 635 Miscellaneous Expense**
- **Property Taxes Payable 651 Interest Expense**
- **Dividends Payable**
- **Interest Payable**
- **Unearned Consulting Fees**
- **Long-Term Notes Payable**
- **Mortgage Payable**

### **STOCKHOLDERS' EQUITY**

- **Common Stock**
- **Retained Earnings**
- **Cash Dividends Declared**
- **Cash 401 Accounting Fees Earned**
- **Accounts Receivable 405 Consulting Fees Earned**

- **Office Supplies 601 Salaries and Wages Expense**
- **Office Equipment 602 Office Supplies Expense** 
	-
- **Automobiles 605 Advertising Expense** 
	-
- **Building 610 Depreciation Exp., Office Equip.**
- **Accum. Depreciation, Building 612 Depreciation Exp., Automobiles**
- **Land 615 Depreciation Exp., Building** 
	- **621 Rent Expense**
	- **622 Insurance Expense**
	- **LIABILITIES 624 Property Tax Expense** 
		- **625 Electric and Gas Expense**
- **Accounts Payable 626 Telephone Expense** 
	-
	-
	-

Work4Me – Problem 3 3<sup>rd</sup> Web-Based Edition, Copyright © 2010 PKL Software, Incorporated. All rights reserved. Last Revised: April 1, 2019 Page 3

## **Problem 3 Adjusting Entries**

## **Classic Accounting Services, Incorporated Adjusting Entries for the Quarter**

### **1. Go to www.pklsoftware.com.**

- **2.** To access the **Work4Me program**, click on the **Work4Me** log in on the home page.
- **3.** At the log in page, enter your **User ID/Name and Password**. Then click on **Log In.**
- **4.** From the Menu Bar of the Data Entry page, move the pointer to **Problems**, then down to **Problem 3, Adjusting Entries**, and click.
- **5.** Click on **OK**, at the message directing you to select adjusting entries**.**
- **6.** Move the pointer to **Adjusting JE** and click. No daily entries will be recorded in this problem. Corrections to adjusting entries must also be entered using the Adjusting JE data entry format.

Using the copy of the June 30 unadjusted trial balance for Classic Accounting Services, Incorporated (**Page 2**) and the Chart of Accounts for Classic Accounting Services, Incorporated, (**Page 3**), record the appropriate adjusting entries for the **quarter ended June 30**. Remember that all adjustments are being made for June 30, the end of the **second quarter** of the year.

**Hint: Move the Pointer to Help on the Menu Bar and Print the topics: "Adjusting Prepaid Assets Recorded as Prepaid Assets or as Expenses," and "Unearned Revenue, End-of-Period Adjusting Entries." You will find them helpful.**

- **A.** The June 30, an inventory of office supplies disclosed that a total **\$260** of supplies were on hand.
- **B.** The expired insurance for the quarter totals **\$440** for policy one, **\$625** for policy two, and **\$400** for policy three.

**Note:** Use the 'D' key to repeat a date…very convenient for adjusting entries.

**C.** A total of **\$1,250** was paid for advertising copy was and correctly charged to the Advertising Expense account during the current quarter. However, **\$400** of the radio ads for the business will be aired during the first week of July.

- **D.** Accrued property taxes for the quarter total **\$275**.
- **E.** Wages were accrued for 15 hours worked at a rate of **\$11.50** per hour.
- **F.** Depreciation of Office Equipment **for the quarter** totals **\$475**.
- **G.** Depreciation of the automobile has been calculated to be **\$1,800 per year** on a straightline basis.
- **H.** The building owned by the company was purchased at an historical cost of \$124,000 and is being depreciated at a rate of **\$600 per month**.
- **I.** Rent on the other property used by the business was prepaid for six months in advance. On April 1, the full **\$9,000 payment was charged to the Prepaid Rent account**.
- **J.** It is determined that an additional **\$250** worth of accounting services have been completed for a client but have not yet been billed. All "consulting" services for clients have been billed for the quarter.
- **K.** Total accrued interest on the short-term note payable, the long-term note payable, and the mortgage payable is **\$445.70**.
- **L.** An examination of the Unearned Consulting Fees account determines that **\$1,470** of this account balance **has been earned** as of June 30.

Now that you have completed entering the adjusting entries for Classic Accounting Services, Incorporated, it is time to check the accuracy of your work.

- 1) Move the pointer to **Check Figures** and click.
- 2) Move the pointer down to **Problem Check Figures** and click.
- 3) **Print** the Check Figures for Problem 3 Adjusting Entries.

Should you have any Incorrect Balances, follow the instructions in the **Error Correction Procedures** from Module 1 – Demonstration Problem.

> Work4Me – Problem 3 3<sup>rd</sup> Web-Based Edition, Copyright © 2010 PKL Software, Incorporated. All rights reserved. Last Revised: April 1, 2019 Page 5

If all of your balances are correct, continue with Instructions 1 to 10.

- **1. Print** the **Adjusted Trial Balance** for Classic Accounting Service, Incorporated.
- **2.** Click on the **Ledger Card** button. The Cash ledger card will appear on the screen. Scroll down to account number **150**, Building and click. Click on the **Show Ledger Card** button. **Print** the Building ledger card.
- **3.** Using the pull-down screen, select, and print each of the following additional ledger cards:

Account number: **151** Accumulated Depreciation, Building Account number: **615** Depreciation Expense, Building

- **4.** Move the pointer to **Journal/Ledgers/Statements** in the Menu Bar, then down to **General Journal** and click. The General Journal will appear on the screen. **Print** the journal.
- **5.** Move the pointer to **Journal/Ledgers/Statements** in the Menu Bar, then down to **Financial Statements** and select **Income Statement**. **Print** the document. Note: For this problem, Interest Expense is considered an operating expense.
- **6.** When all of the required documents have been printed, you have completed your computer work for the Adjusting Entries Problem. **Exit the Program**
- **7.** Using the required documents, **complete the Work4Me Adjusting Entries Evaluation** at the end of this Module.
- **8.** Log On to your program and move the pointer to **Evaluations**, select **Exam3: Adjusting Entries** and click.
- **9.** Complete the Evaluation, using your completed Evaluation as a guide.
- **10.** Follow the instructions at the top of the text box to **Save**, **Score**, and **Print** the Evaluation.

Check with your instructor for any instructions about emailing the complete evaluation.

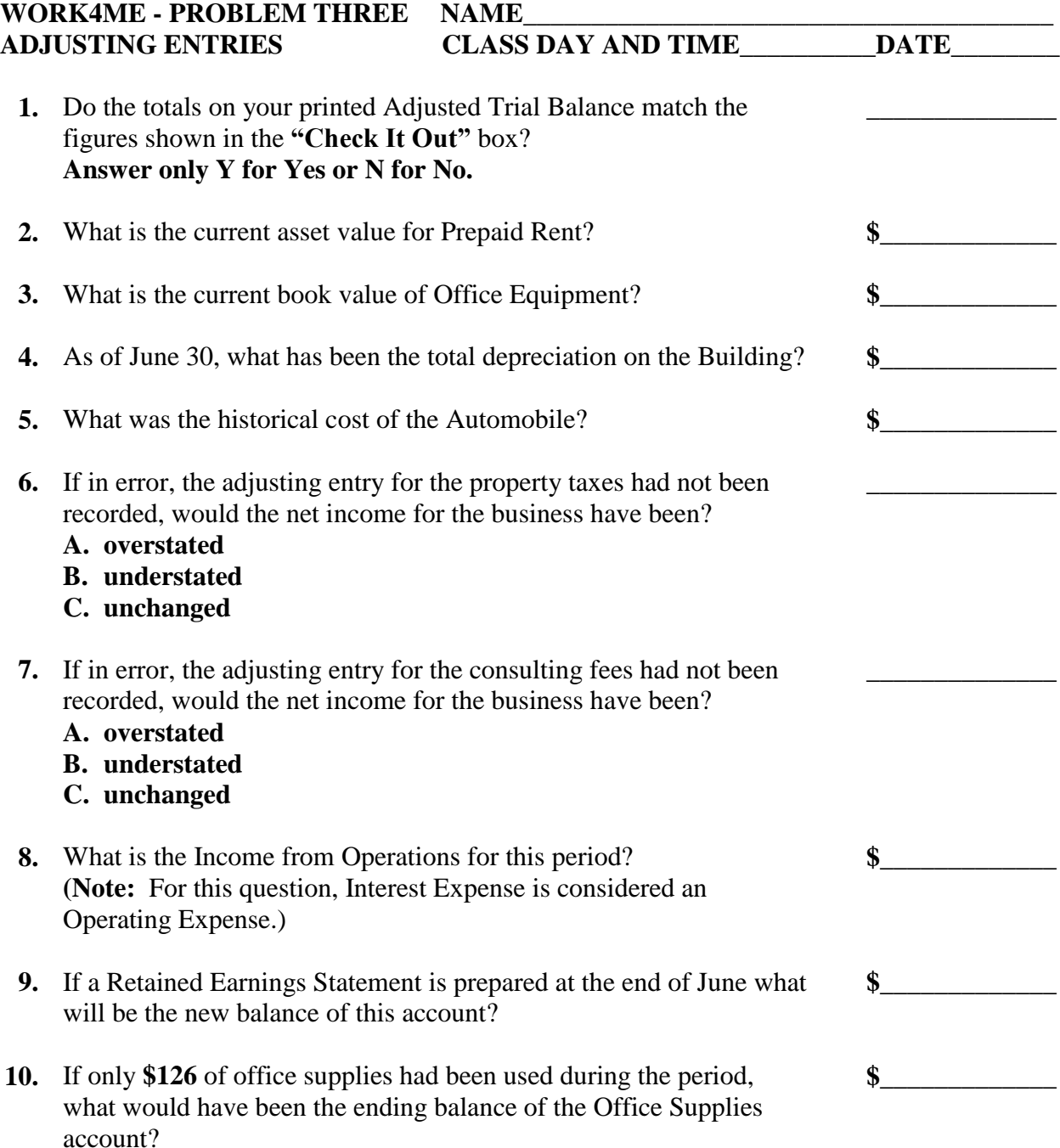